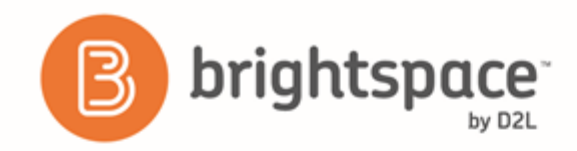

# SCORM and the Brightspace Platform *Frequently Asked Questions*

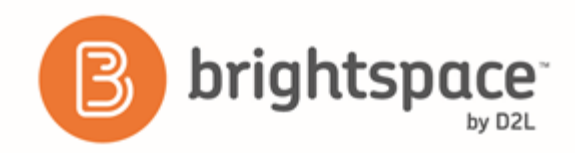

# **Contents**

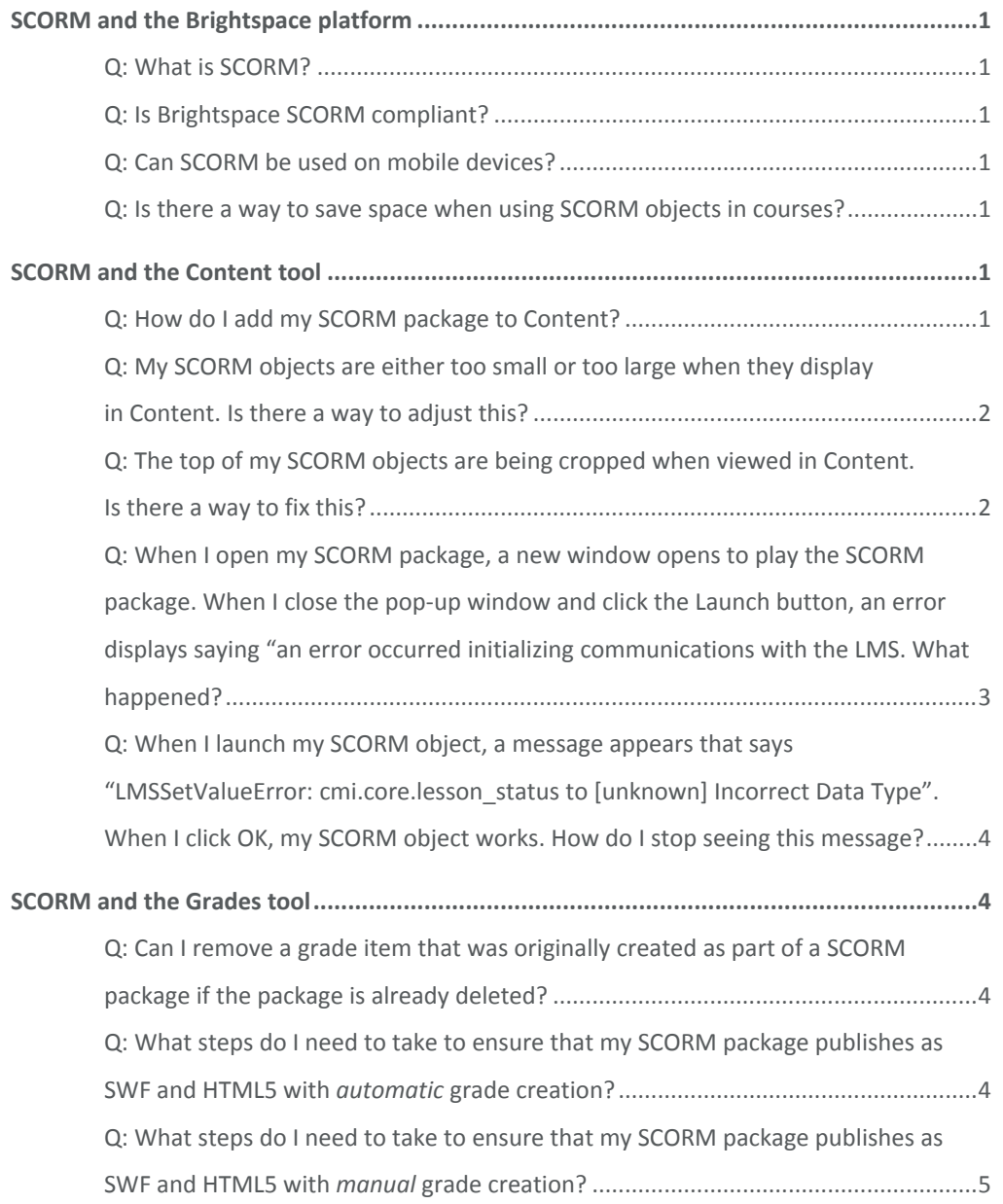

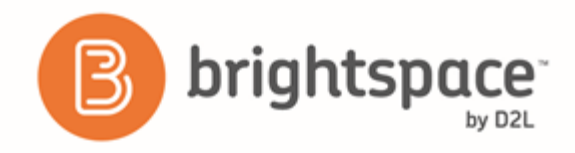

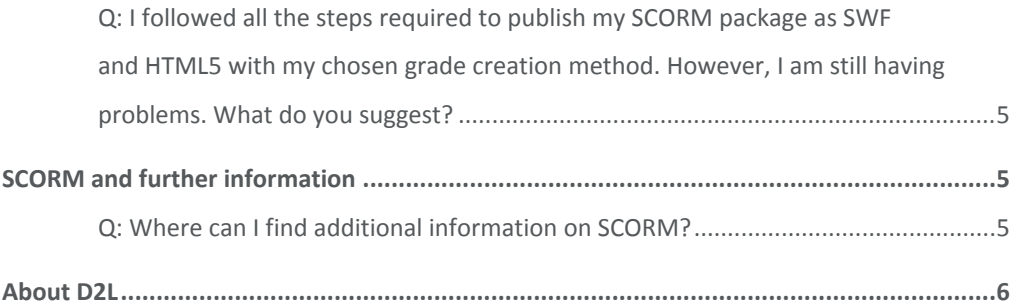

**Note:** This FAQ was created for the original SCORM solution and might not accurately reflect new behaviors or workflows in the new SCORM solution (released with Brightspace platform 10.6.11).

# <span id="page-3-0"></span>SCORM and the Brightspace platform

#### <span id="page-3-1"></span>**Q: What is SCORM?**

SCORM stands for Sharable Content Object Reference Model. It is a collection of standards that outlines how online learning materials and learning management systems should interact with one another. For additional details, visit: <http://scorm.com/scorm-explained/>.

#### <span id="page-3-2"></span>**Q: Is Brightspace SCORM compliant?**

Yes, Brightspace Learning Environment is SCORM 1.2 and SCORM 2004 compliant.

#### <span id="page-3-3"></span>**Q: Can SCORM be used on mobile devices?**

Yes, SCORM can be used on mobile devices.

#### <span id="page-3-4"></span>**Q: Is there a way to save space when using SCORM objects in courses?**

If you are using Brightspace Learning Object Repository (LOR), you can save a SCORM object in the LOR and share it out to multiple courses. This allows you to reuse SCORM objects in multiple locations while saving space in each course.

### <span id="page-3-5"></span>SCORM and the Content tool

#### <span id="page-3-6"></span>**Q: How do I add my SCORM package to Content?**

A SCORM package must be added to Content via an import process. The Import function identifies the content as SCORM, and allows the proper initialization of SCORM LMS calls.

To import a SCORM package, do one of the following:

- 1. From **Edit Course**, select **Import/Export/Copy components**.
- 2. Select **Import Components**.
- 3. Select **from a course package**.
- 4. Click **Start**.
- 5. Drag and drop the SCORM package onto the upload target.
- 6. Click **Import All Components**.
- 7. Do one of the following:
- a. To view the SCORM package within Content, click **View Content**.
- b. To import another SCORM package, click **Import Another Package**.

Or

- 1. From **Content**, click **Table of Contents**.
- 2. Click **Import Course**.
- 3. Select **Import Course Package.**
- 4. Drag and drop your SCORM package onto the upload target.
- 5. Once uploaded, click **Import All Components.**
- 6. Once the content has finished importing, you can either **View Content** or **Import Another Package.**

#### **Q: I cannot import my SCORM file as a topic within a module. Is there a way to add it to a preexisting module in Content?**

When a SCORM file is imported, it creates a single module and topic as part of the process. After import, you can move the topic using the move function in the Content tool to the desired module and delete the unnecessary module that was created as part of the import process.

#### <span id="page-4-0"></span>**Q: My SCORM objects are either too small or too large when they display in Content. Is there a way to adjust this?**

In many cases, display issues are the result of settings selected when authoring a SCORM package. If SCORM objects are too small or too large when viewed in Content, consider replacing the absolute values set for the dimensions in the HTML file with relative values. To do this:

- 1. From Manage Files, click the action menu for the file you want to edit.
- 2. Select **Edit File**.
- 3. Click **HTML Source Editor**.
- 4. Replace the absolute values for width and height in the HTML file with relative values.

**Note**: The location of these elements vary depending on the authoring tool used to create the SCORM package. Editing these values from the publishing tool and creating a new package with the updated values will allow you to successfully use the package repeatedly while only needing to edit it once.

5. Click **Save**.

#### <span id="page-4-1"></span>**Q: The top of my SCORM objects are being cropped when viewed in Content. Is there a way to fix this?**

Yes, the configuration variable **d2l.Tools.Content.ContentIFrameHeight** can be set to constrain the height of the iframe container so that SCORM objects are not cropped when viewed in Content. To set this configuration variable:

- 1. From Admin Tools, select **Config Variable Browser** > **Tools** > **Content** > **ContentIFrameHeight**.
- 2. Click **Add Value**.
- 3. Enter or select the Org Unit ID for which you want to modify the iframe height.
- 4. Enter the new pixel value you want to set for the iframe.
- 5. Click **Save**.

**Note**: Modifying this configuration variable will modify the height of the iframe container for all content displayed within a given org unit. If using other content types in addition to SCORM packages, consider modifying the SCORM package instead.

#### **Q: When viewing my SCORM package in Content, I receive a notification that an error occurred initializing communications with LMS. What do you suggest?**

Some authoring tools include a multiscreen.html file in SCORM packages that requires editing prior to importing the package into Brightspace Learning Environment. To edit the file:

- 1. Open the ZIP folder.
- 2. Locate the **multiscreen.html** file.
- 3. Open the file in an editor.
- 4. Locate the **onload** parameter of the <frameset> tag.
- 5. Replace the current value with: onload="".
- 6. Locate the **src** parameter of the <frame> tag.
- 7. Update the **src** value with the appropriate .htm file. For example, if the project name is VRT Tool Intro, there should be an htm file in the SCORM package called VRT – Tool Intro.htm. In this example, the **src** parameter would be: src="VRT – Tool Intro.htm".
- 8. Save your changes.
- 9. Place the file back in the ZIP folder, overwriting the original.
- 10. Import the SCORM package into Brightspace via Import/Export/Copy Components or Import Course in Content.

#### <span id="page-5-0"></span>**Q: When I open my SCORM package, a new window opens to play the SCORM package. When I close the pop-up window and click the Launch button, an error displays saying "an error occurred initializing communications with the LMS. What happened?**

Depending on your authoring tools, you might have an option to open the player in a new window. Deselect any options that cause the player to open in a new window and export your SCORM object again.

#### <span id="page-6-0"></span>**Q: When I launch my SCORM object, a message appears that says " LMSSetValueError: cmi.core.lesson\_status to [unknown] Incorrect Data Type" . When I click OK, my SCORM object works. How do I stop seeing this message?**

There is an issue with your SCORM object export. The lesson status action is hard-programmed in the export with a value that is not an accepted value option. Open the SCORM package and search for "unknown". If you find it in an .html file, open the file and replace "unknown" with "completed".

## <span id="page-6-1"></span>SCORM and the Grades tool

#### <span id="page-6-2"></span>**Q: Can I remove a grade item that was originally created as part of a SCORM package if the package is already deleted?**

In order to remove a grade item that was originally created as part of a SCORM package, you must first break the association between the grade book item and the content item. To disassociate the grade item from the content item:

- 1. In Content, navigate to the SCORM object you want to disassociate from the grade item.
- 2. Click on the content topic.
- 3. Scroll to the **Activity Details** tab.
- 4. Click on the topic title in the **Assessment** area of the **Activity Details** tab.
- 5. Click the context menu.
- 6. Select **No Grade**.
- 7. Click **Save**.

If the SCORM package is already deleted, you cannot remove the grade book item. If you require grade book items to be removed from your course, contact D2L Support.

#### <span id="page-6-3"></span>**Q: What steps do I need to take to ensure that my SCORM package publishes as SWF and HTML5 with** *automatic* **grade creation?**

To ensure that SCORM packages publish as SWF and HTML5 files with automatic grade creation, the configuration variable **d2l.Tools.Content.AllowAutoSCORMGradeItem** must be set to **ON** (the default for this variable). This configuration variable is an org unit level variable, allowing you to configure SCORM grade item creation differently across your organization, if needed.

If using SCORM 1.2, the user's grade is set when the following occurs:

- The **cmi.core.score.raw** value is set
- The value for **cmi.core.score.max** is not null and is greater than zero

The SCO Terminate call (LMSFinish) is made

These items are set when the SCORM package is authored and are not determined by Brightspace Learning Environment.

#### <span id="page-7-0"></span>**Q: What steps do I need to take to ensure that my SCORM package publishes as SWF and HTML5 with** *manual* **grade creation?**

To ensure that SCORM packages publish as SWF and HTML5 files with manual grade creation, the configuration variable **d2l.Tools.Content.AllowAutoSCORMGradeItem** must be set to **OFF** for the Org Unit requiring manual grade creation.

If using SCORM 1.2, the user's grade is set when the following occurs:

- The cmi.core.score.raw value is set
- The value for cmi.core.score.max is not null and is greater than zero
- The SCO Terminate call (LMSFinish) is made

These items are set when the SCORM package is authored and are not determined by Brightspace Learning Environment.

#### <span id="page-7-1"></span>**Q: I followed all the steps required to publish my SCORM package as SWF and HTML5 with my chosen grade creation method. However, I am still having problems. What do you suggest?**

Consider testing your SCORM package to determine whether an error exists. To test your SCORM package, use an external SCORM testing tool such as: [https://code.google.com/p/scormtester/.](https://code.google.com/p/scormtester/)

# <span id="page-7-2"></span>SCORM and further information

#### <span id="page-7-3"></span>**Q: Where can I find additional information on SCORM?**

For additional technical details about SCORM, visit: <http://scorm.com/scorm-explained/technical-scorm/>. Also, because each authoring tool may interpret SCORM standards differently, consider viewing any SCORM-related documentation resources provided by your third party authoring tool.

For an external SCORM testing tool, visit: <https://code.google.com/p/scormtester/>.

# <span id="page-8-0"></span>About D2L

A global leader in EdTech, D2L is the creator of Brightspace, the world's first integrated learning platform.

The company partners with thought-leading organizations to improve learning through data-driven technology that helps deliver a personalized experience to every learner, regardless of geography or ability. D2L's open and extensible platform is used by more than 1,100 clients and almost 15 million individual learners in higher education, K–12, healthcare, government, and the enterprise sector—including Fortune 1000 companies.

The company has operations in the United States, Canada, Europe, Australia, Brazil, and Singapore. www.brightspace.com [\(http://www.brightspace.com\)](http://www.brightspace.com/) | www.D2L.com [\(http://www.d2l.com\)](http://www.d2l.com/)

#### **Contact Us**

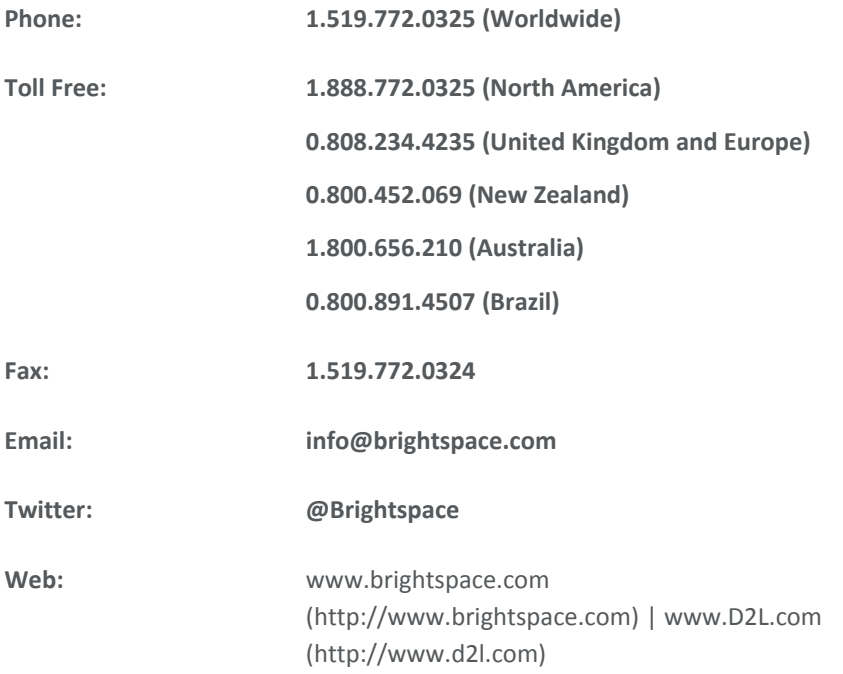

© 2016 D2L Corporation.

The D2L family of companies includes D2L Corporation, D2L Ltd, D2L Australia Pty Ltd, D2L Europe Ltd, D2L Asia Pte Ltd, and D2L Brasil Soluções de Tecnologia para Educação Ltda.

Brightspace, D2L, and other marks ("D2L marks") are trademarks of D2L Corporation, registered in the U.S. and other countries. Please visit d2l.com/trademarks for a list of other D2L marks.